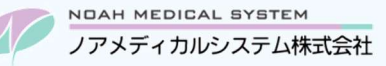

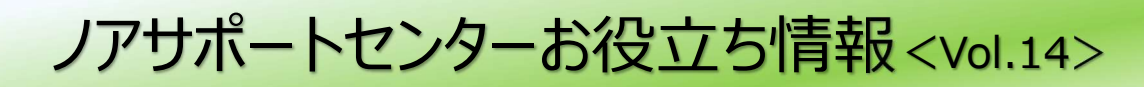

# 今回のお役立ち情報は・・・

外来服薬支援料1の入力方法をご案内させていただきます。また、よくあるお問い合わせをピックアップしております。 ※V6 をご使用のお客様が対象です。

# 外来服薬支援料1の入力方法

## 1. 制度について

外来服薬支援料1 (185 点)は、自己による服薬管理が困難な患者等に対し一包化や服薬カレンダーの活用などによる 日々の服薬管理の支援を行うことを評価するものです。

算定要件は「注 1」「注 2 |の 2 パターンとなっており、患者単位でそれぞれ合わせて月 1回までの算定となります。 令和4年度診療報酬改定における算定要件の主な内容は下記の通りです。(詳細は厚労省通知等をご確認ください)

## <「調剤報酬点数表」より一部抜粋>

14の2 外来服薬支援料 1 外来服薬支援料 1 185 点

- 注1 1については、自己による服薬管理が困難な患者若しくはその家族等又は保険医療機関の求めに 応じて、当該患者が服薬中の薬剤について、当該薬剤を処方した保険医に当該薬剤の治療上の 必要性及び服薬管理に係る支援の必要性の了解を得た上で、患者の服薬管理を支援した場合に 月1回に限り算定する。
- 注2 1については、患者若しくはその家族等又は保険医療機関の求めに応じて、患者又はその家族等 が保険薬局に持参した服用薬の整理等の服薬管理を行い、その結果を保険医療機関に情報提供し た場合についても、所定点数を算定できる。

## <「調剤報酬点数表に関する事項」より一部抜粋>

区分14の2 外来服薬支援料 1 外来服薬支援料 1

- (2)「注1」については、(略)なお、患者に対する服薬中の薬剤の確認や処方医への照会等を行った 上で、結果として、他の保険薬局で調剤された薬剤又は保険医療機関で院内投薬された薬剤のみ について服薬支援を行うこととなった場合(略)でも算定できる。
- (3)「注2」については、(略)あらかじめ、患者又はその家族等に対して、保険薬局へ服用中の薬剤 等を持参する動機付けのために薬剤等を入れる袋等を提供し、患者等が薬剤等を持参することで 服薬管理を行う取組(いわゆるブラウンバッグ運動)を周知しておく。
- (6) 外来服薬支援料1を算定する場合は、服薬支援に係る薬剤の処方医の了解を得た旨又は情報提供 した内容並びに当該薬剤の名称、服薬支援の内容及び理由を薬剤服用歴等に記載する。

# ワンポイント

#### 注1と注2を要約すると…

「注1」 医師や患者などから求めがあり、事前に医師の了解を得た上で支援した場合に算定。

「注2」 あらかじめ服用中の薬剤を持参するよう働きかけ(ブラウンバッグ運動)を行っている患者に対して 持参薬の整理等を支援し、結果を保険医療機関へ情報提供した場合に算定。

## 2. 入力方法

外来服薬支援料1は単独レセプト請求となります。(同月内に処方箋受付がある場合も別レセプトで請求) 特殊な請求方法となるため、専用の病院登録を用いて外来服薬支援料 1 のみ算定する処方入力が必要です。

### 2.1. 病院登録

- ① システムメニュー/F4 マスター登録/病院・診療科・医師登録を開き F8 病院登録で新規登録へ進みます。
- ② 以下の内容で病院、診療科、医師を登録します。
	- ・病院名は「●外来」で登録します。(「●」は「くろまる」を変換)
	- ・病院登録の「住所」、および医師登録の「医師名」は任意の文字列で登録します。
	- ・その他の項目は全て Enter 押下で進み、最後に F9 更新で登録を完了します。

#### 図1 病院診療科医師登録

#### (病院)

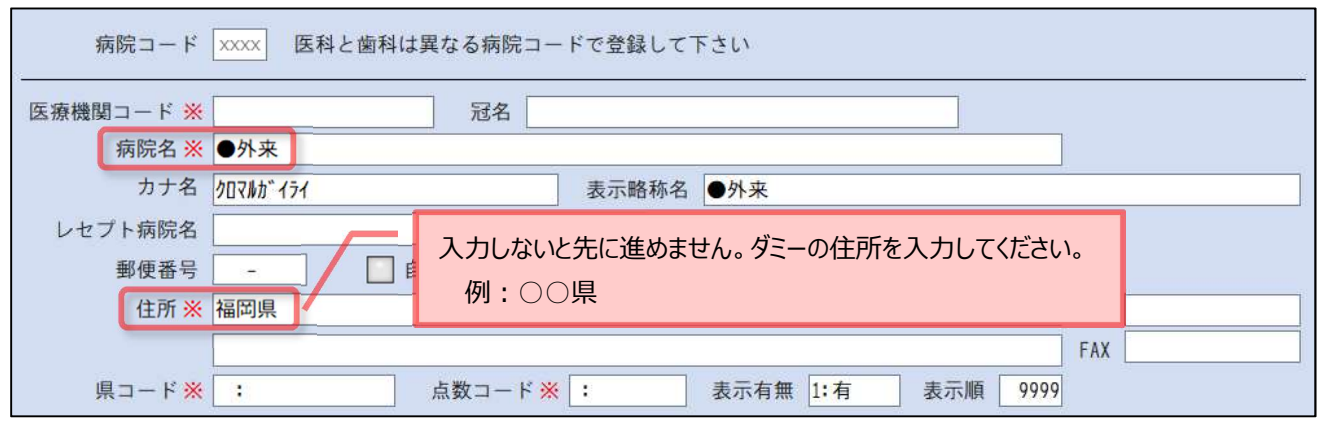

(診療科)

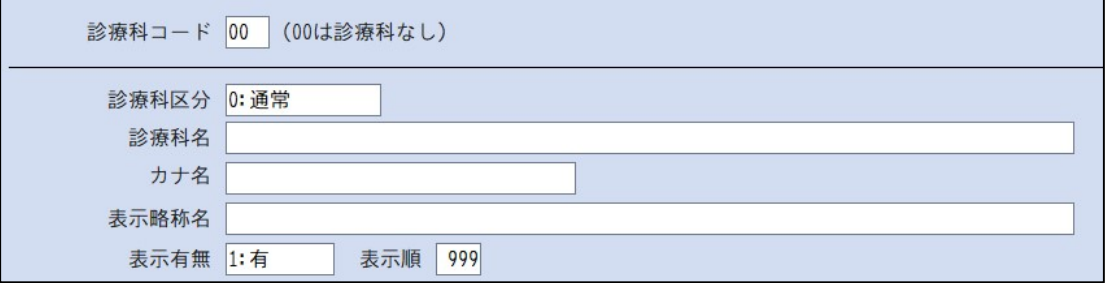

(医師)

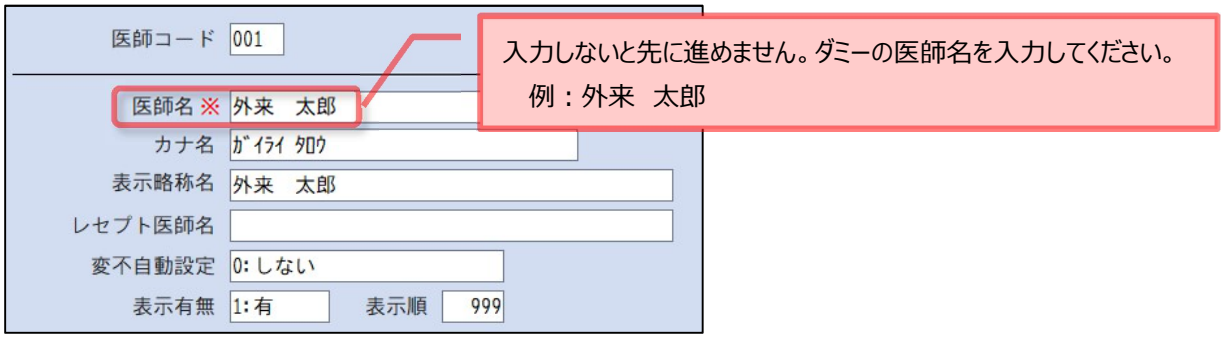

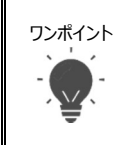

ワンポイント ダミーの病院登録は1つでOKです。処方元や情報提供先に関わらず共通で入力利用します。 処方入力の「病院診療科医師簡易登録」からのご登録も可能です。 登録内容がレセプトへ出力されることはありません。

# 2.2. 処方入力 (外来服薬支援料1の算定)

① 新規処方入力画面を開きます。

 $\overline{502}$   $\overline{07}$   $\overline{07}$   $\overline{07}$   $\overline{07}$   $\overline{07}$ 

- ② 調剤日、処方日へ支援を実施した日付を入力します。
- ③ 病院は「2.1 病院登録」で登録した「●外来」病院を選択します。 (F5 検索から選択可)
- ④ 処方明細を入力せずに F9 会計押下し、下図の確認メッセージをする(+)押下します。

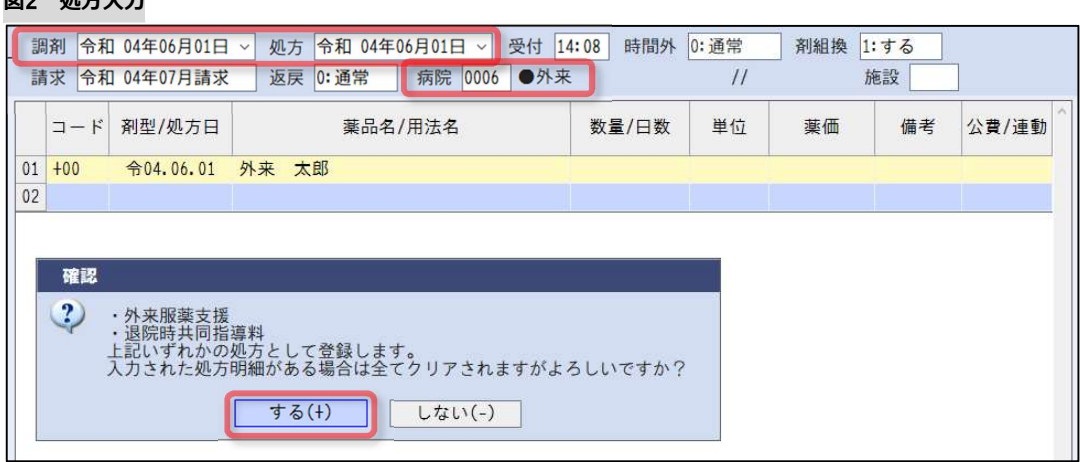

⑤ 会計処理の F2 基本/薬学の薬学管理指導加算画面にて「外来服薬支援料 1 185 点」を選択し F9 更新押下します。

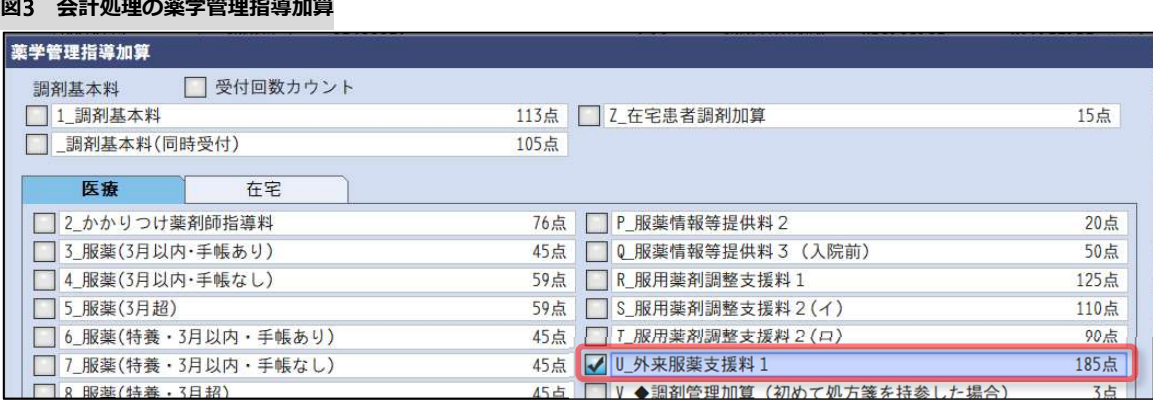

- ⑥ 薬学管理料画面で「外来服薬支援料 1 185 点」を算定すると摘要入力画面が 3 段階で自動起動します。
	- ■「注 1」or「注 2」いずれか該当する方を Enter で選択します。
		- 注1…医師や患者などから求めがあり、事前に医師の了解を得た上で支援した場合。
		- 注2…あらかじめ服用中の薬剤を持参するよう働きかけ(ブラウンバッグ運動)を行っている

患者に対して持参薬の整理等を支援し、結果を保険医療機関へ情報提供した場合。

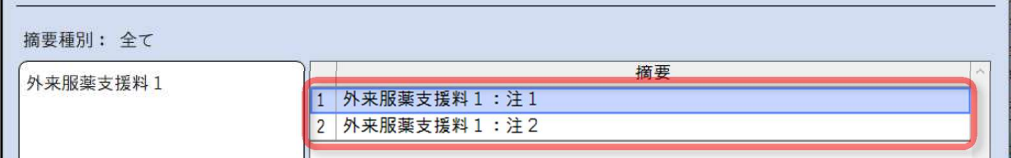

■支援した日付を入力し Enter で進みます。 (初期値は処方入力の調剤日がセットされています)

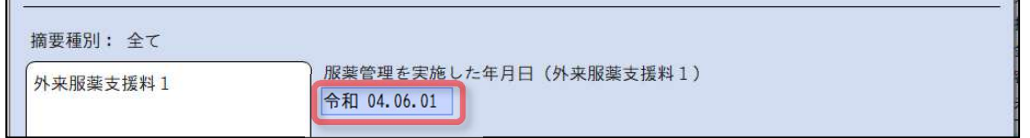

- ■保険医療機関名を手入力します。「注 1」と「注 2」で異なります。
	- 注1…服薬支援の必要性を確認した保険医療機関名

## 注2…情報提供をした保険医療機関名

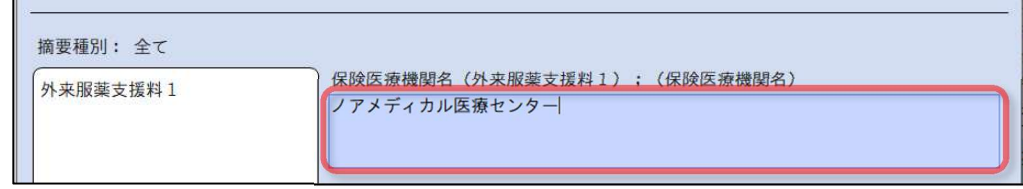

摘要入力は以上です。Enter または F9 更新押下で摘要入力画面を閉じます。

⑦ 以上で処方入力は完了です。会計処理を F9 更新で終了します。

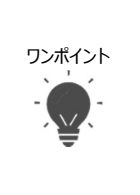

●摘要入力が自動起動しない場合は、手動で起動し摘要区分一覧より「外来服薬支援料1」を選択し 必要なものを選択入力してください。

●請求業務では特殊な操作はありません。通常の電算請求(オンライン請求)が可能です。

●同日に処方箋受付と外来服薬支援料1の算定を行う場合は、それぞれ別々に処方入力が必要です。

# 3. よくあるお問合せ

# Q1. 患者様が処方箋と一緒に薬剤を持ち込まれ、これらをまとめて一包化した場合、外来服薬支援料 1 と 外来服薬支援料 2 の同時算定は可能ですか?

同時算定できません。いずれかのみ算定となります。

## Q2. 当局で調剤済みの薬剤について支援を行った場合も算定できますか?

算定できます。自局だけでなく、他局で調剤された薬剤や医療機関で院内投薬された薬剤の支援も該当します。

## Q3. 在宅患者様へ支援を行った場合も算定できますか?

算定できません。他の保険医療機関や薬局が実施している場合も含め、在宅患者訪問薬剤管理指導料や居宅療養 管理指導料の算定対象患者様は対象外です。

## Q4. 2 つの病院の処方箋を一緒に受付してまとめて一包化した場合は算定できますか?

算定できます。ただし、それぞれの処方医より一包化の指示を得ていることが必要と考えられます。

## Q5.服用中の薬剤が一部のみ服用中止となり、一包化から取り除いて再一包化し直すケースも算定できますか?

外来服薬支援の目的の範囲外とみなされる可能性があり、算定できないと考えられます。

本資料は制度や仕様の変更などで予告なく変更・削除される場合がございます。

調剤報酬算定や調剤行為ルールの解釈に係る部分につきましては「明文化されていない」「地域ごとの解釈ルールの存在」等により内容の 正確性を保証するものではありません。本資料のご利用により、直接または間接的に損害が発生したとしても、一切の責任は負いかねます。 予めご了承のほどお願いいたします。

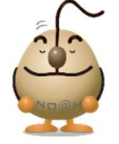

## ■本件についてのお問合先

ノアメディカルシステム株式会社 ノアサポートセンター TEL:092-283-5560